#### **CRM User Forum**

December 19, 2018

Cornelia Ellis

John Kuehn

Don Day

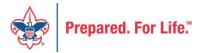

# Objectives

- Year-end close
  - Reconcile with General Ledger
  - Pledges aging receivable
  - Write-offs
  - Reports
- Beginning next year
  - Appeal setup
  - Special events setup

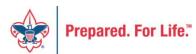

#### Year-End Close

www.scouting.org/financeimpact

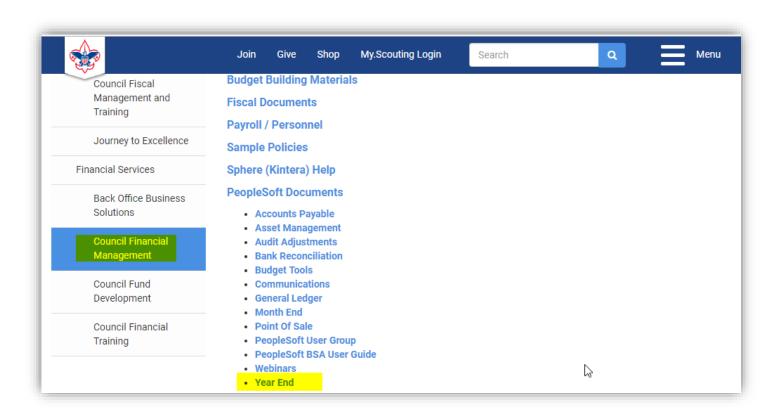

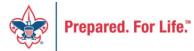

scouting.org/council-support/finance-impact/council-financial-management/peoplesoft/year-end/

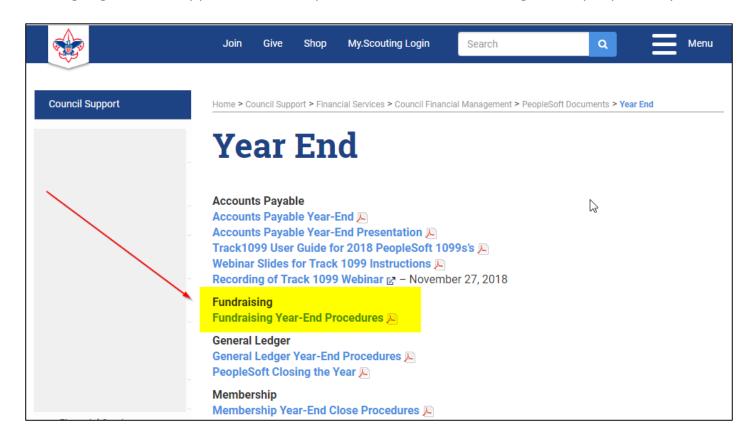

#### Determine collectible value

- Create the Pledges Receivable Aging Report
- Blackbaud CRM ~ Revenue ~

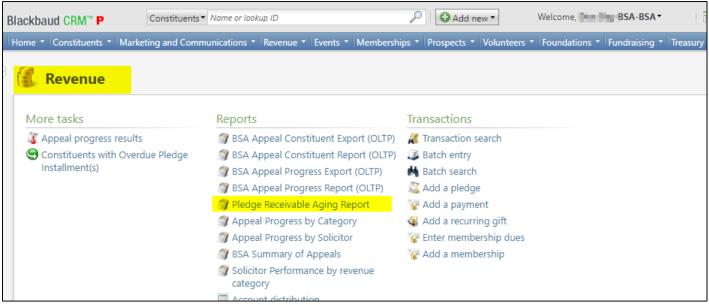

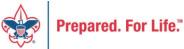

#### Determine collectible value

#### **Create the Report**

- 1. BSA Organization your council
- 2. Report Code year
- 3. Appeal must be run for each open appeal with outstanding donor pledge values
- 4. Click "View Report"
- 5. Wait...

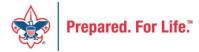

# Pledge Receivable Aging Report

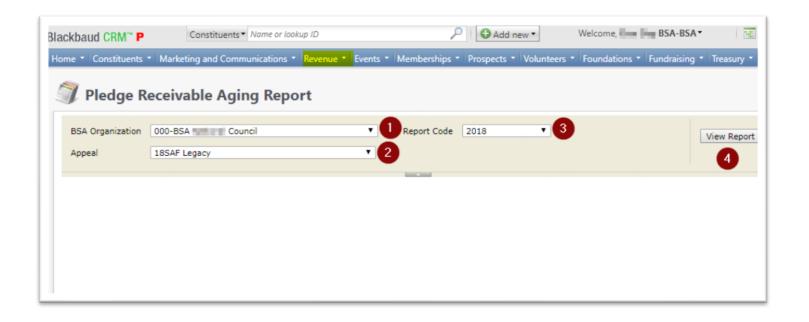

# Pledge Aging Receivable Report

- Print report and give to management to review:
  - All open pledges
  - Determine who will still pay
  - Sign and date
- After management review, proceed to Pledge Write-Off process

## Pledge Write-off Procedure

- Determine when your council needs to writeoff pledges.
- Pledges written off by appeal
- You will use your current Global Pledge Writeoff business process
- You will edit the selection in your current business process

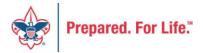

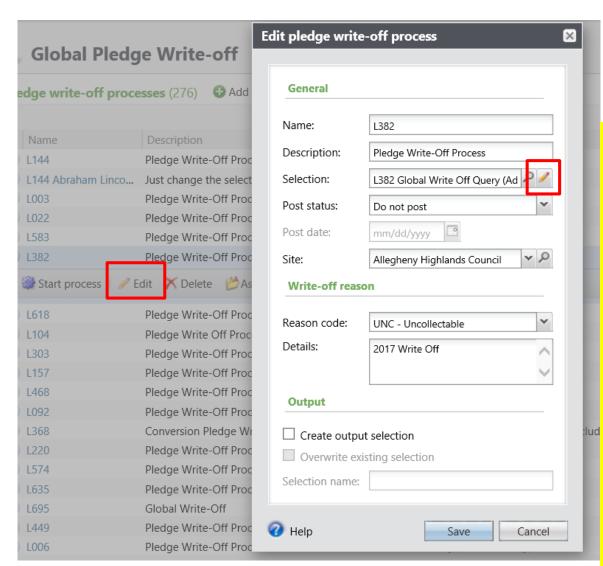

Go to the Global Pledge Write-off processes and edit your routine. No need to create a new routine. When the edit window opens click the pencil to edit the query attached as the selection.

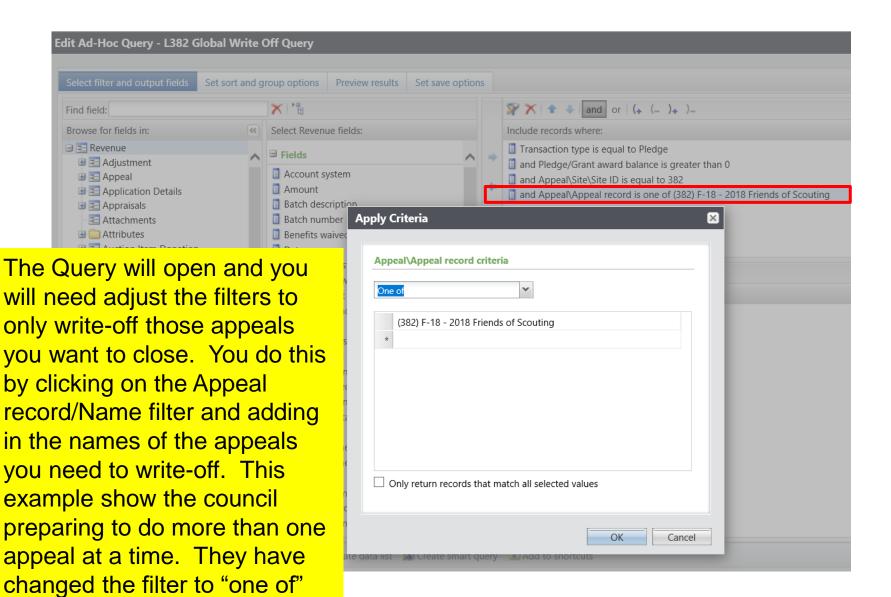

and then can now list multiple

appeals.

| dit Ad-Hoc Query - L382 Glob       | oal Write Off Query        | Always preview your query before saving it |
|------------------------------------|----------------------------|--------------------------------------------|
| Select filter and output fields Se | t sort and group options   | and running your routine                   |
| Results (78 records found)         |                            | to make sure only your                     |
| Appeal\Name                        | Pledge/Grant award balance | appeals are showing                        |
| (382) F-18 - 2018 Friends of Scout | \$250.00                   |                                            |
| (382) F-18 - 2018 Friends of Scout | \$600.00                   | and that only the                          |
| (382) F-18 - 2018 Friends of Scout | \$500.00                   | appeals you want to                        |
| (382) F-18 - 2018 Friends of Scout | \$40.00                    | write-off are listed.                      |
| (382) F-18 - 2018 Friends of Scout | \$30.00                    | write-on are listed.                       |
| (382) F-18 - 2018 Friends of Scout | \$20.00                    |                                            |
| (382) F-18 - 2018 Friends of Scout | \$1,200.00                 |                                            |
| (382) F-18 - 2018 Friends of Scout | \$1,000.00                 |                                            |
| (382) F-18 - 2018 Friends of Scout | \$95.00                    |                                            |
| (382) F-18 - 2018 Friends of Scout | \$30.00                    |                                            |
| (382) F-18 - 2018 Friends of Scout | \$60.00                    |                                            |
| (382) F-18 - 2018 Friends of Scout | \$100.00                   |                                            |
| (382) F-18 - 2018 Friends of Scout | \$720.00                   |                                            |
| (382) F-18 - 2018 Friends of Scout | \$45.45                    |                                            |
| (382) F-18 - 2018 Friends of Scout | \$75.00                    |                                            |
| (202) E-10 - 2010 Friends of Scout | ¢20.00                     |                                            |

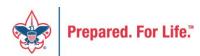

## Create Year-End Reports

- Your auditor will want reports
  - Pledge Receivable Aging as of 12/31/2018
  - List of pledges written-off
  - List of pledges not written-off
  - Summary of Appeals all appeals as of 12/31/2018
  - Appeal Progress Report all appeals as of 12/31/2018

# Starting next year

Add your appeal(s)

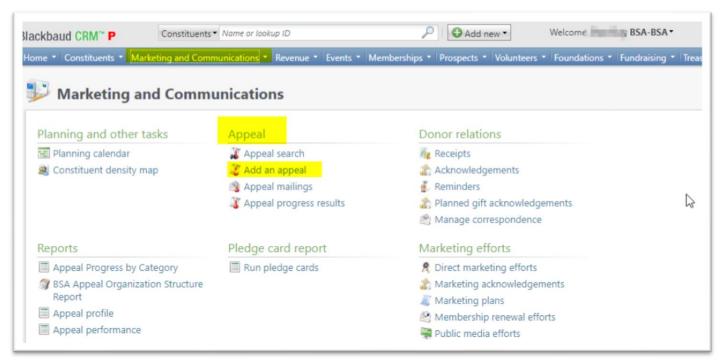

## Add an Appeal

- 1. Name be sure to include council number in parentheses
- 2. Description what you want to show on documents
- 3. Category choose from list
- 4. Report Code calendar year of the appeal
- 5. Site your council
- 6. Start date when you start the appeal
- 7. Link to prior-year appeal

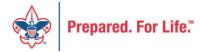

# Add an Appeal

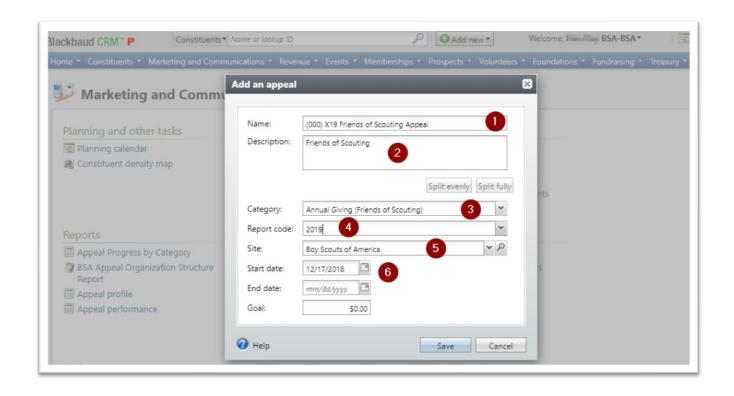

## Add an Appeal

Link to prior-year appeal

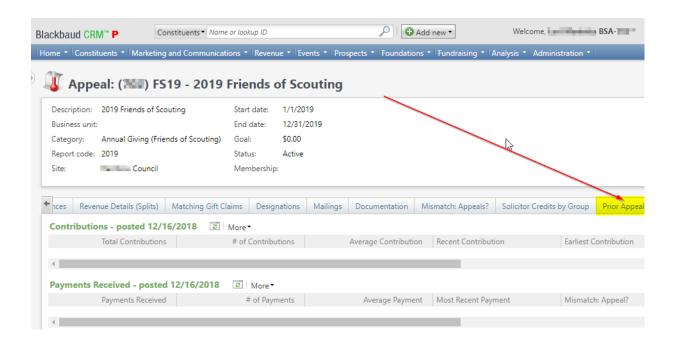

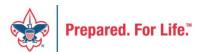

# Link to prior appeal

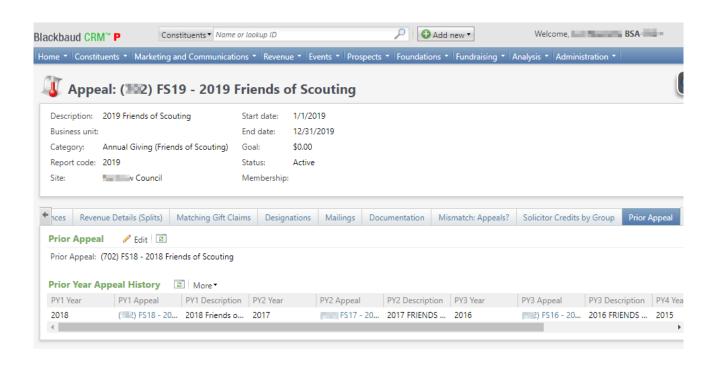

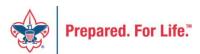

## Setup Special Events – Add New

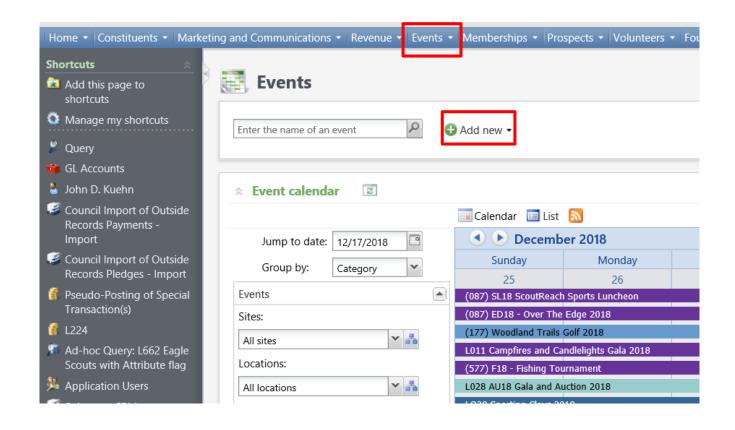

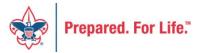

## Setup Special Events

- 1. Name the event beginning with L(Council#)
- 2. Provide Description
- 3. Select Category

FY if putting in Future Revenue

Edit event to current year category after Jan 1.

- 4. Allow designation on fees and mark as auction if needed
- 5. Start and end date should be the same day
- 6. Add location

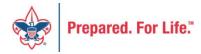

## **Setup Special Events**

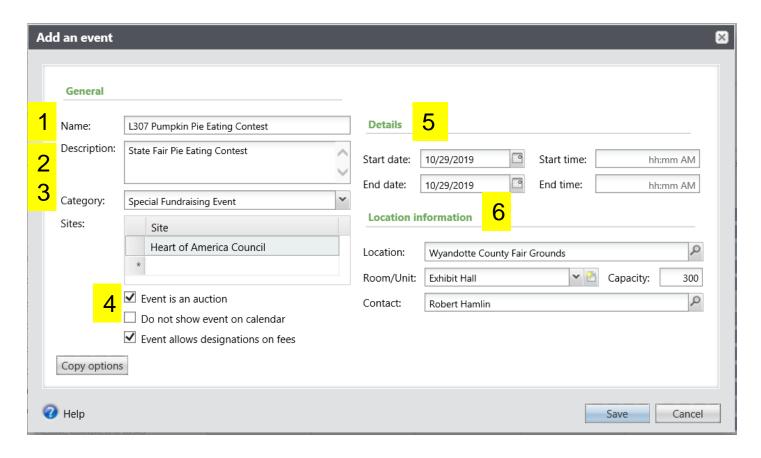

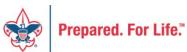

# Add your Appeal and Designation

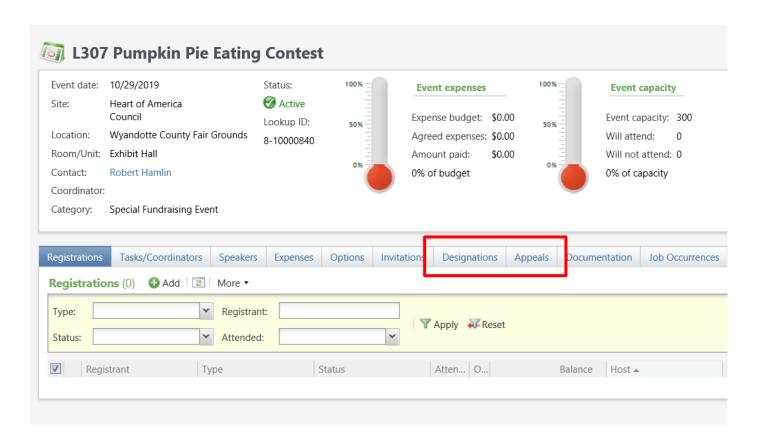

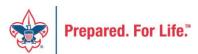

# Fill out Event Mapping – Create Jira ticket

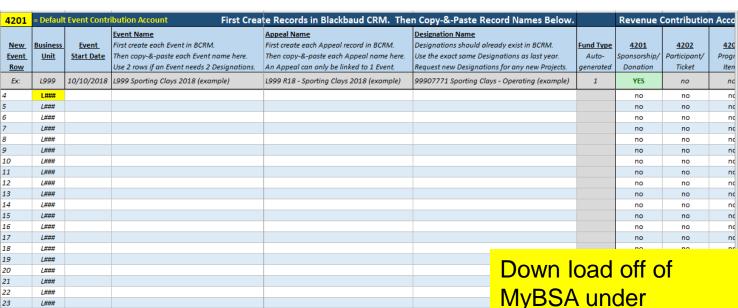

1

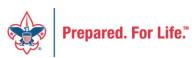

**New Events** 

Instructions (printable)

Composite\_Segments

Reference

MyBSA under
Blackbaud CRM
Resources.
The document is called
Event Revenue Setup
Request. Read
direction tab first then

#### Future CRM User Forums

#### Topics for future sessions:

- Creating contribution statements
- Printing BSAFR Pledge cards
- Maximizing BSAFR organization
- Managing constituents
- User security role templates
- Managing Prospects
- Auctions
- Using BSAFR barcode on other items (payment reminders)

#### **Next CRM User Forum**

Wednesday, January 16, 2019

10:00 am & 2:00 pm

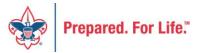

## **Questions & Answers**

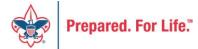